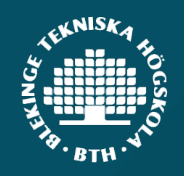

## Kom i gång med Microsoft Authenticator

Du behöver:

- En dator med webbläsare
- En mobil enhet som du kan installera appar på

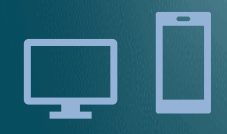

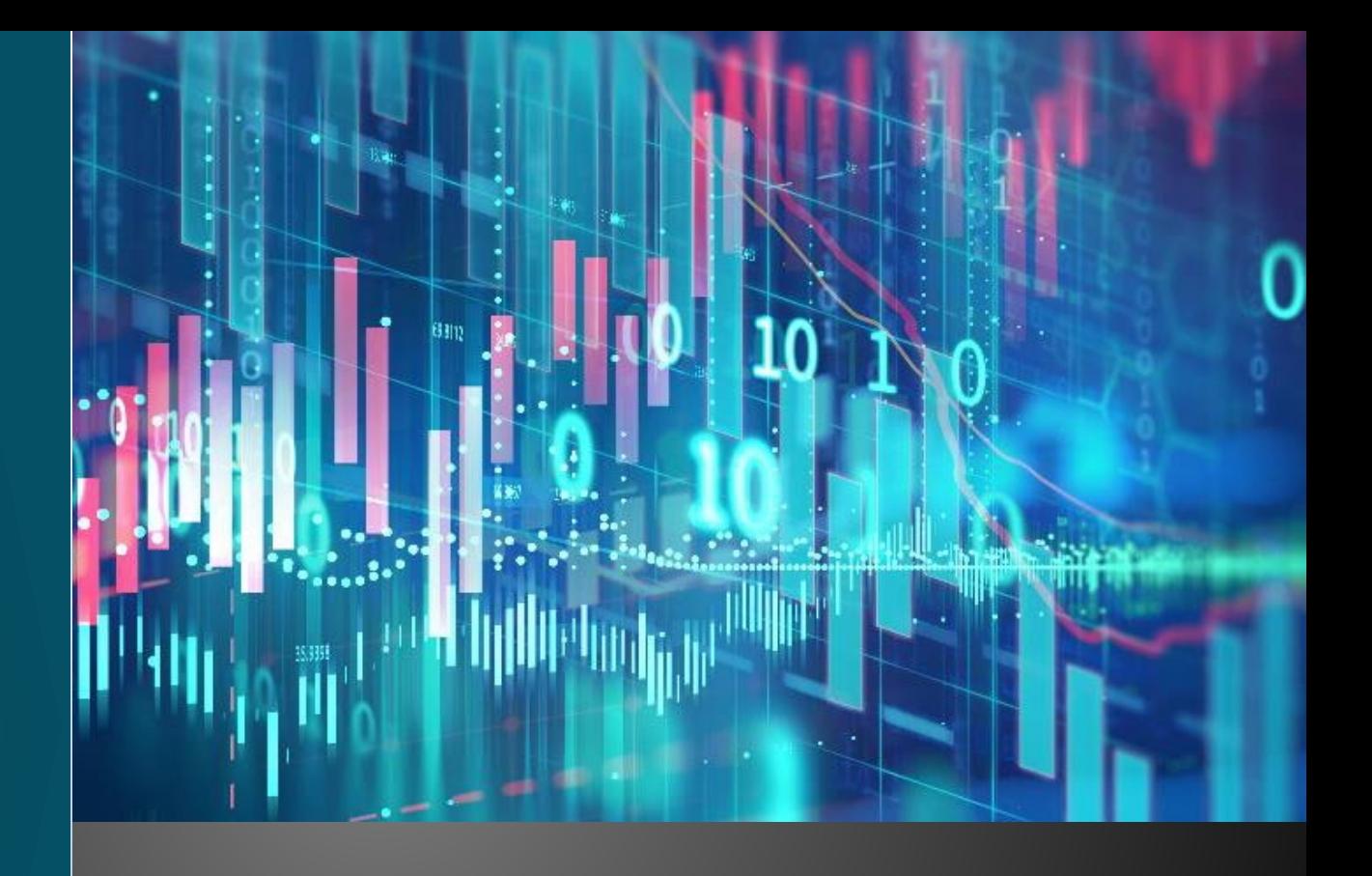

#### IT-avdelningen

ithelpdesk@bth.se 0455-38 51 00

Kontakta oss om du behöver hjälp!

BLEKINGE **TEKNISKA** HÖGSKOLA

DIGITALISERING OCH HÅLLBARHET

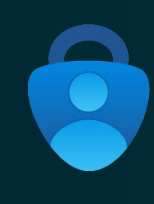

### Det här är en instruktion för hur du aktiverar tvåfaktorsautentisering med appen *Microsoft Authenticator*.

*\* Du kan även välja en annan metod, till exempel sms. Den metoden är dock inte lika säker och rekommenderas därför inte av IT-avdelningen.* 

När du använder ditt studentkonto för första gången blir du hänvisad till en webbsida där du väljer en metod för tvåfaktorsautentisering…

<https://mysignins.microsoft.com/security-info>

Här hanterar du dina personliga inställningar för tvåfaktorsautentisering

*\* Du kan behöva logga in med ditt studentkonto om du inte loggas in automatiskt.* 

1. Lägg till en metod för inloggning

### Security info

 $+$  Add sign-in method

These are the methods you use to sign into your account or reset your password.

# 2. Välj *Authenticator App* och klicka sedan på "Add"

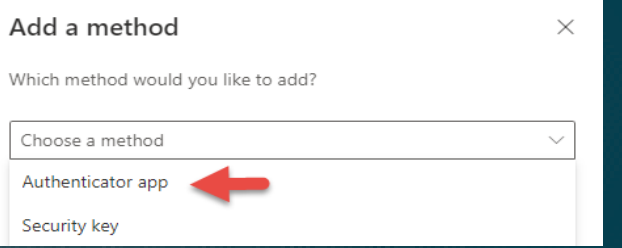

3. Ladda ner appen *Microsoft Authenticator* på din mobil

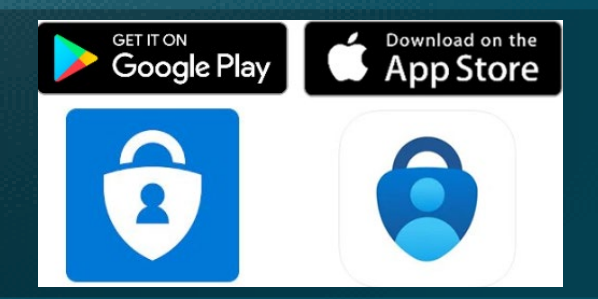

4. Du får nu en uppmaning att lägga till ett konto i appen

Välj "Arbets- eller skolkonto"

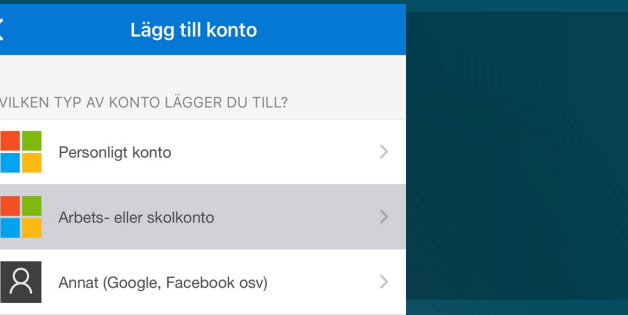

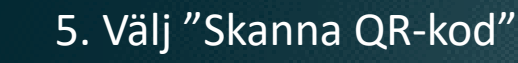

*\* Du kan även välja att logga in med ditt studentkonto om du inte kan skanna en QR-kod*

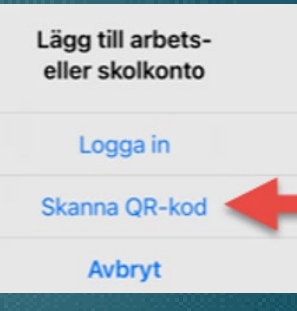

6. Skanna QR-koden som visas på datorn med appen i din mobil

#### Scan the QR code

Use the Microsoft Authenticator app to scan the QR code. This will connect the Microsoft Authenticator app with your account.

After you scan the QR code, choose "Next".

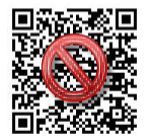

Can't scan image?

7. Nästa steg är att testa inloggning med ditt studentkonto i appen

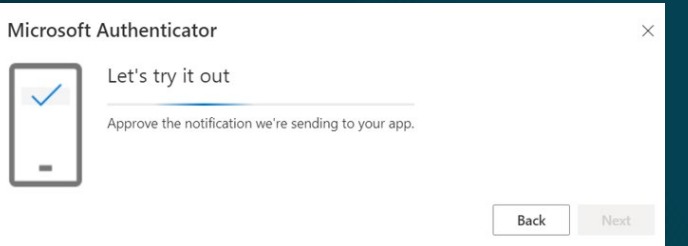

8. När inloggningen är godkänd och bekräftad är du klar!

#### Microsoft Authenticator

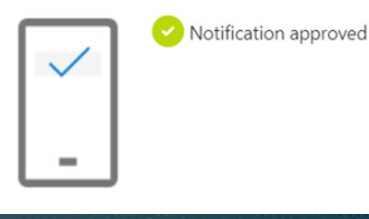

*Nu har du lagt till en extra säkerhetsfaktor för ditt studentkonto och du kommer att bli uppmanad att använda appen ibland vid inloggning för att säkerställa att dina kontouppgifter inte har blivit kapade.*